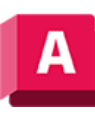

## **Para asignar operadores de válvula predeterminados**

- . En el Editor de especificaciones, en el panel Hoja de especificaciones, haga clic con el botón derecho en una válvula.
- . Haga clic en Editar operador de válvula.
- . En el cuadro de diálogo Anular operador de válvula, seleccione una válvula. Si desea editar varias válvulas, haga clic en el tipo de válvula.
- . Para hacer que los campos sean editables, seleccione Anular la configuración del operador de válvulas del catálogo.
- . Si desea cambiar la forma de la válvula, haga clic en Navegador de formas de operadores de válvulas.
- . Si desea cambiar la dimensión de un operador, ingrese un nuevo valor en uno de los campos editables.

**Nota:** Se muestran diferentes valores según la forma del operador seleccionada.

**Nota:** Puede hacer clic derecho para copiar. Los operadores de válvulas se pueden copiar a diferentes válvulas y diferentes especificaciones.

**Tema principal:** [Acerca de la asignación de operadores de válvula predeterminados](https://help.autodesk.com/view/PLNT3D/2023/ENU/?guid=GUID-19C84CC7-3A03-4678-BF0C-5DBAC5FDBE71)

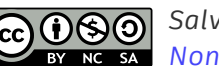

*[Salvo que se indique lo contrario, este trabajo tiene una licencia Creative Commons Attribution-](https://creativecommons.org/licenses/by-nc-sa/3.0/)[NonCommercial-ShareAlike 3.0 Unported . Consulte las Preguntas frecuentes sobre Autodesk](https://autodesk.com/creativecommons) Creative Commons para obtener más información.*

*© 2023 Autodesk Inc. Todos los derechos reservados*